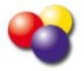

Video DownloadHelper est un module complémentaire de Firefox qui permet de récupérer simplement des videos de divers sites dont YouTube, en divers formats.

## **Télécharger le module complémentaire** ۰

- Cliquer sur « Outils » dans le navigateur Firefox

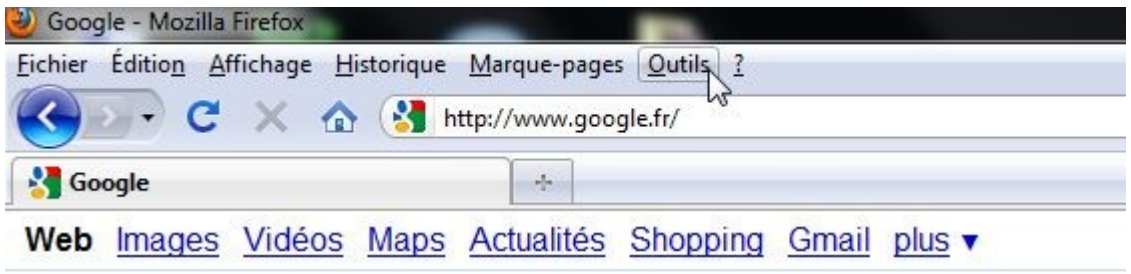

- Sélectionner « Modules complémentaires »

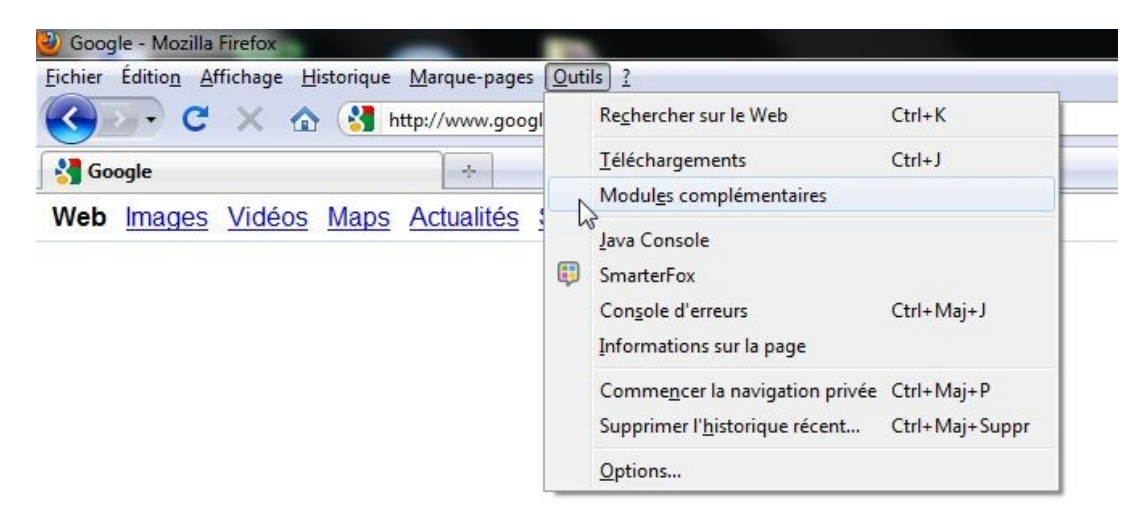

- Rechercher « Video DownloadHelper » puis cliquer sur « Ajouter à Firefox »

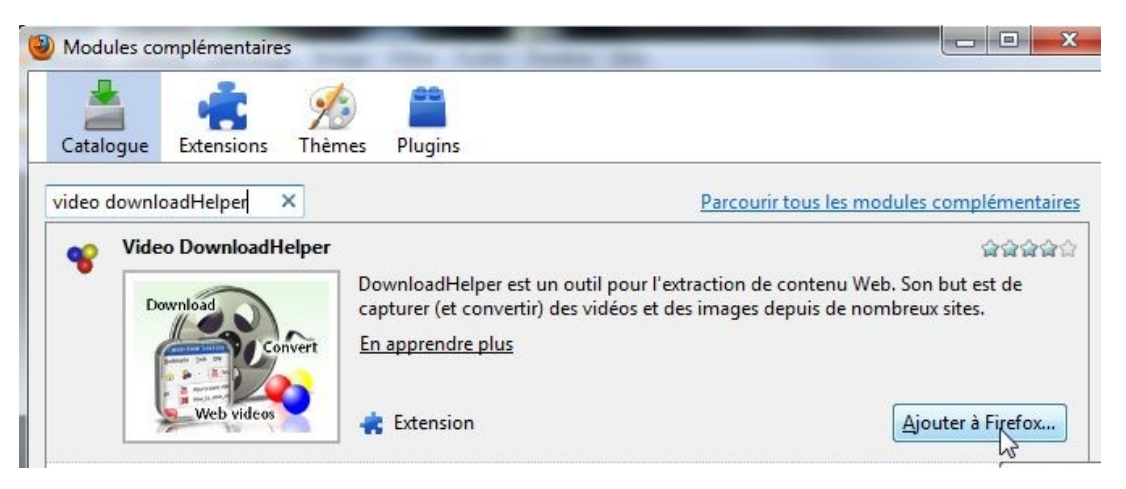

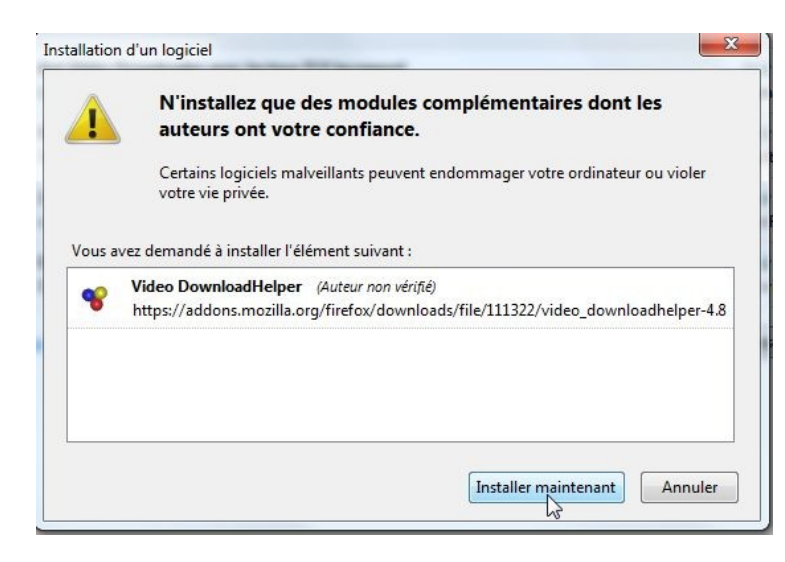

- Cliquer sur « Installer maintenant »

- ¨Puis cliquer sur « Redemarrer Firefox »

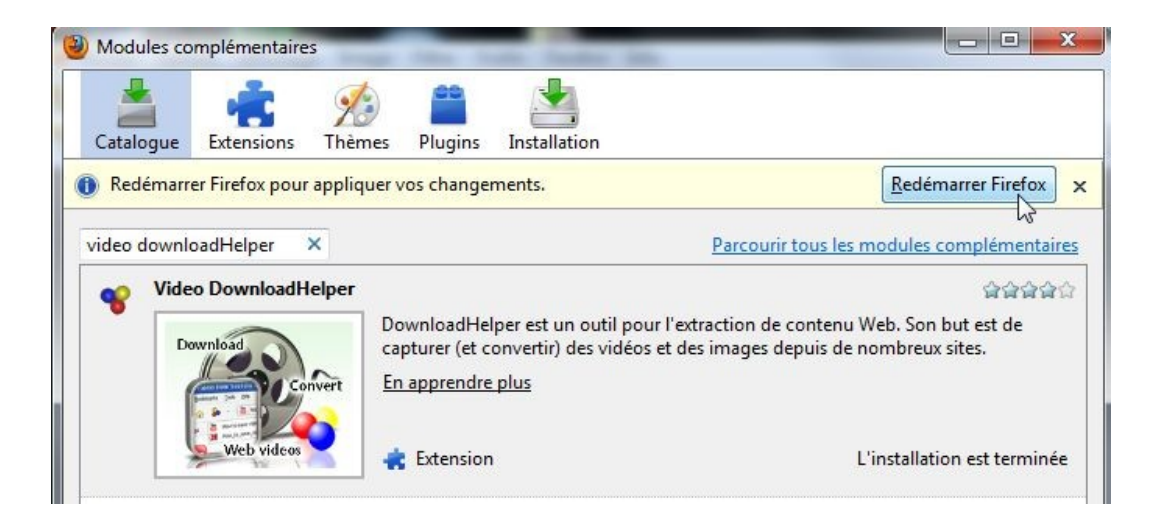

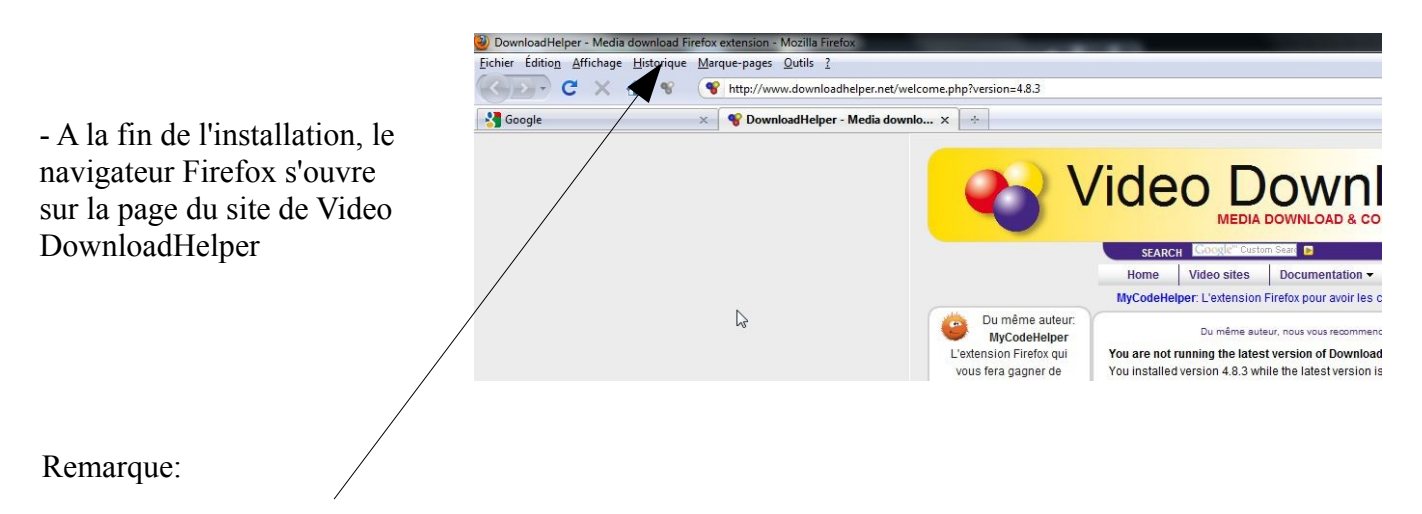

Une icône représentant 3 petites boules est apparue dans votre barre de navigation, à gauche de la barre d'adresse. Ici, elle est grisée, c'est-à-dire inactive, car aucune vidéo n'est disponible sur cette page

## Utiliser Video DonwloadHelper

- Rendez-vous sur la page où se trouve la vidéo à télécharger.

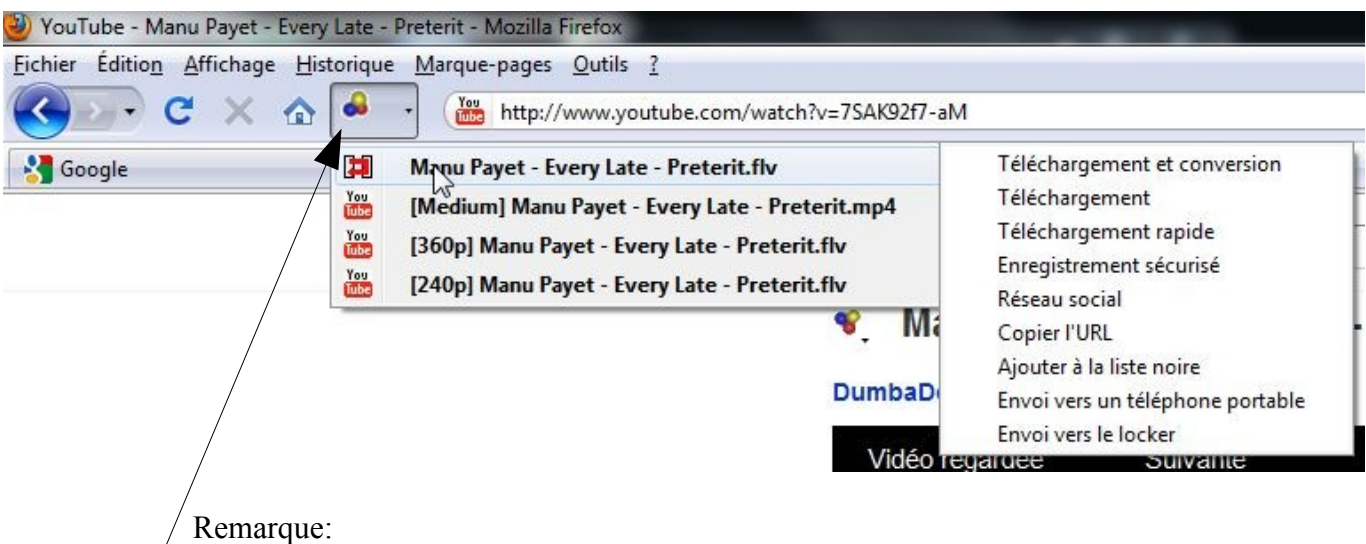

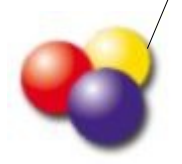

Sur cette page de YouTube, l'icône est en couleur, donc active car la page comporte une vidéo.

- Cliquer sur l'icône

- Puis cliquer sur le nom de la vidéo pour la télécharger. Choisir Téléchargement et conversion pour l'obtenir dans un autre format

- Enregistrer la vidéo à l'emplacement qui vous convient sur votre ordinateur ou support USB.

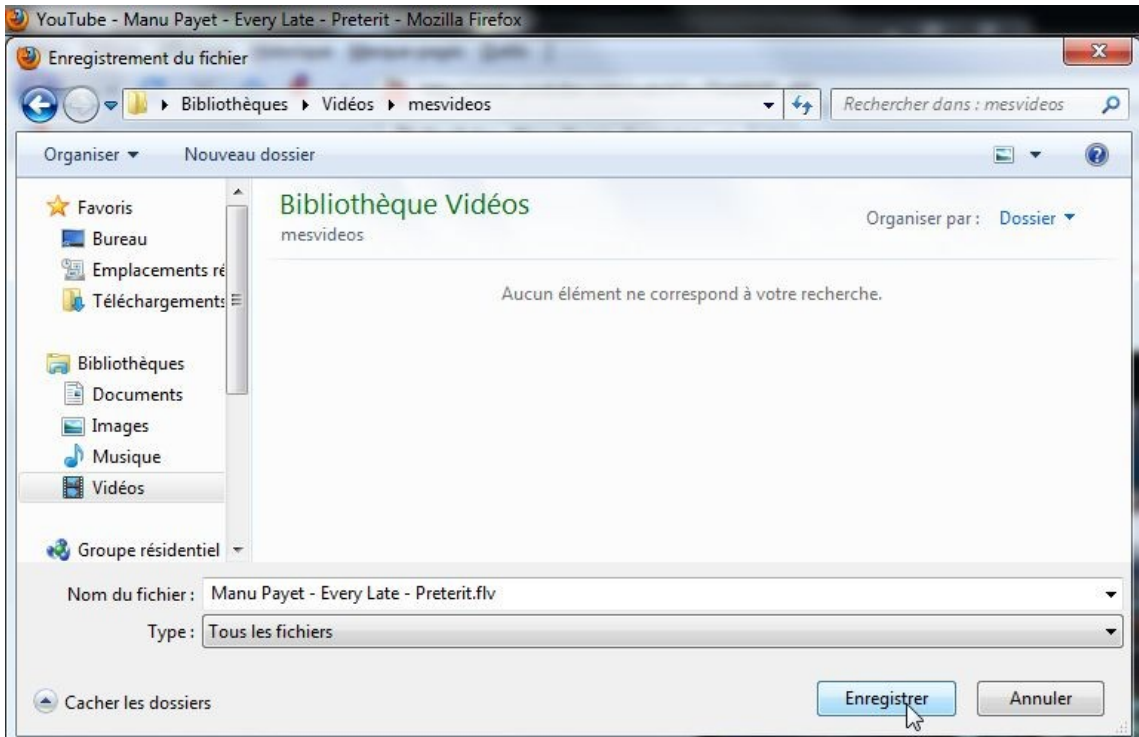